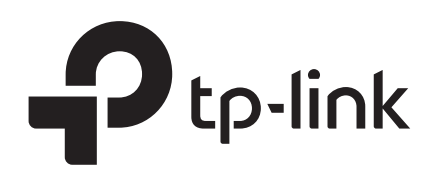

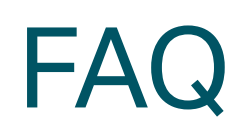

# Ethernet Switching

T1500/T1500G/T1600G/T1700G/T1700X T2500/T2500G/T2600G/T2700G/T3700G

> 1910012112 REV1.0.0 March 2017

# COPYRIGHT & TRADEMARKS

Specifications are subject to change without notice.  $\bigcirc$  tp-link is a registered trademark of TP-Link Technologies Co., Ltd. Other brands and product names are trademarks or registered trademarks of their respective holders.

No part of the specifications may be reproduced in any form or by any means or used to make any derivative such as translation, transformation, or adaptation without permission from TP-Link Technologies Co., Ltd. Copyright © 2017 TP-Link Technologies Co., Ltd. All rights reserved.

http://www.tp-link.com

# Intended Readers

This Guide is intended for network managers familiar with IT concepts and network terminologies.

# **Conventions**

Some models featured in this guide may be unavailable in your country or region. For local sales information, visit [http://www.tp-link.com.](http://www.tp-link.com)

When using this guide, please notice that features of the switch may vary slightly depending on the model and software version you have. All screenshots, images, parameters and descriptions documented in this guide are used for demonstration only.

The information in this document is subject to change without notice. Every effort has been made in the preparation of this document to ensure accuracy of the contents, but all statements, information, and recommendations in this document do not constitute the warranty of any kind, express or implied. Users must take full responsibility for their application of any products.

In this Guide, the following conventions are used:

The symbol stands for *Note*. Notes contains suggestions or references that helps you make better use of your device.

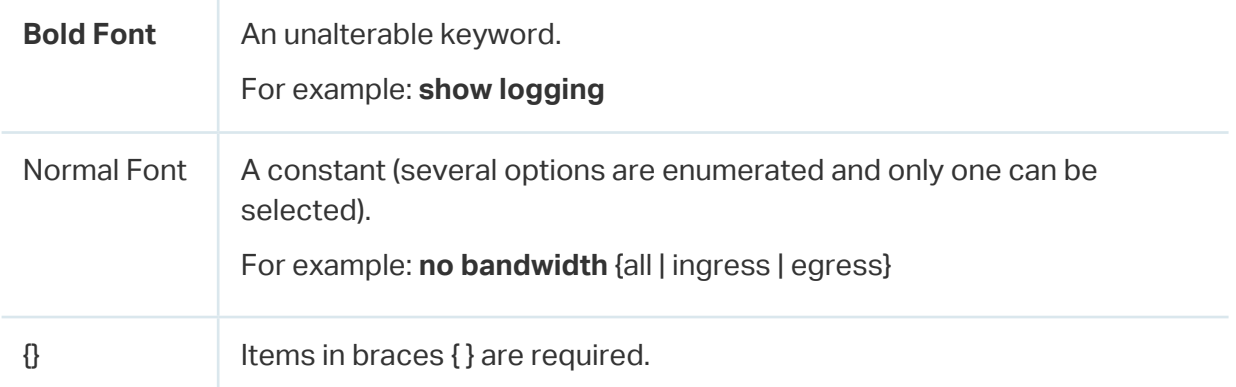

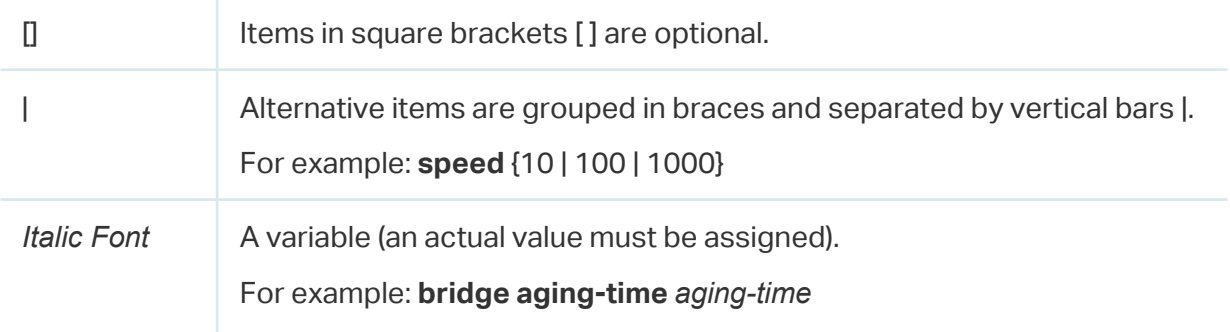

#### Common combination:

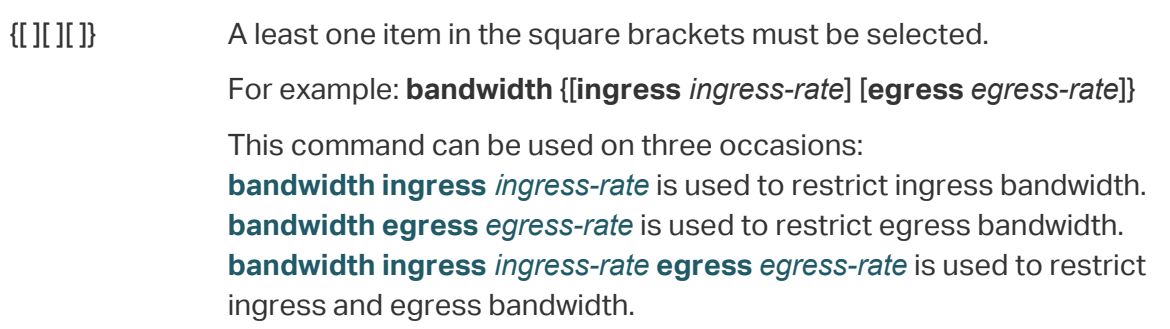

# **CONTENTS**

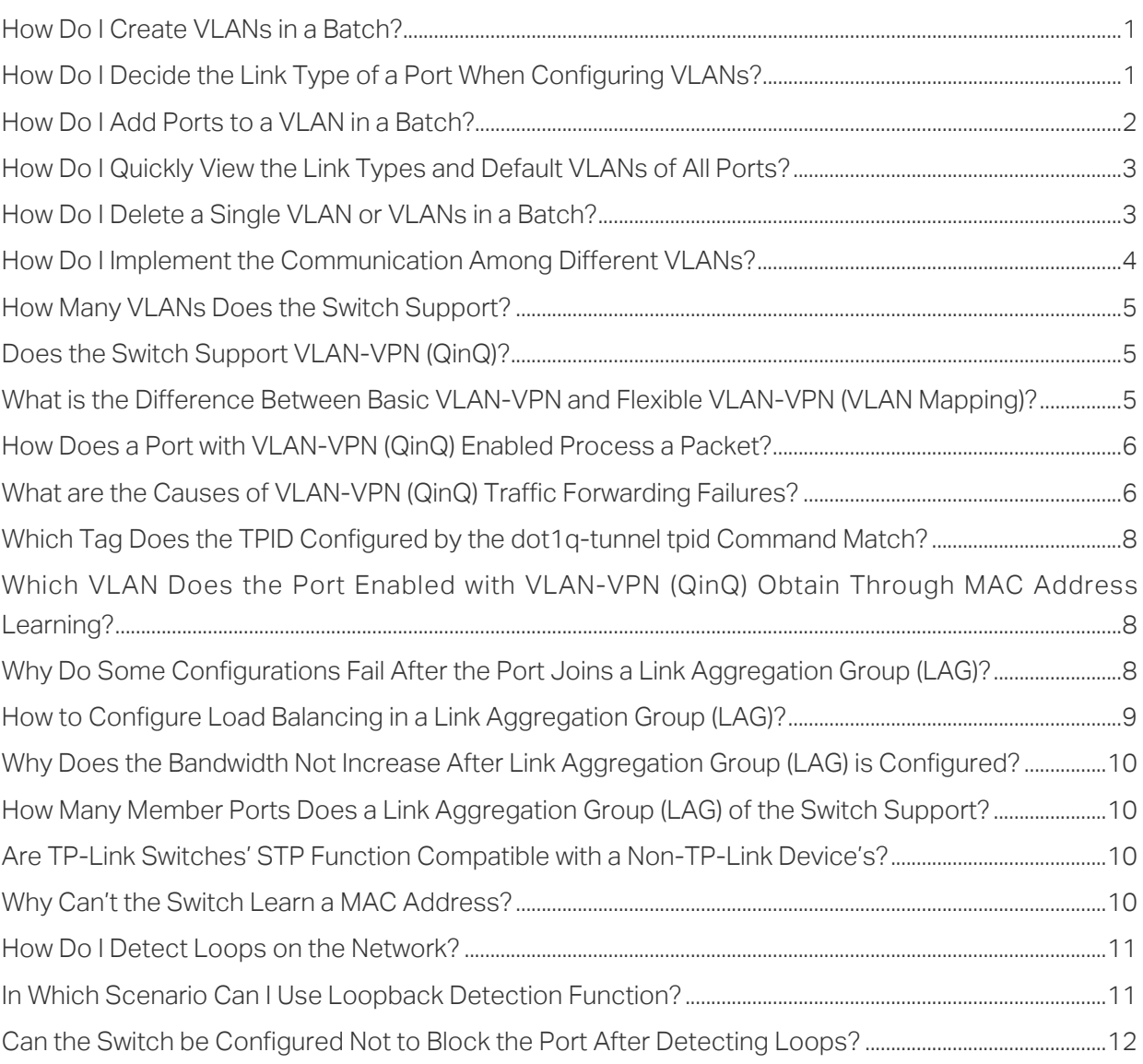

### <span id="page-4-0"></span>**1 How Do I Create VLANs in a Batch?**

In global configuration mode, enter **vlan** *vlan-list* command to create VLANs in a batch.

- Create 10 contiguous VLANs in a batch: VLAN 10-19 **Switch#configure Switch(config)#vlan** 10-19
- Create 10 discrete VLANs in a batch: VLAN 2-9,20,30

**Switch#configure Switch(config)#vlan** 2-9,20,30

### **2 How Do I Decide the Link Type of a Port When Configuring VLANs?**

T2500/T2500G/T2600G/T2700G/T3700G/T3710G series switches support three link types: Access, Trunk, and General (equal to the type Hybrid in some non-TP-Link devices).

Configure the link type and egress rule of each port according to the following information when deploying your network.

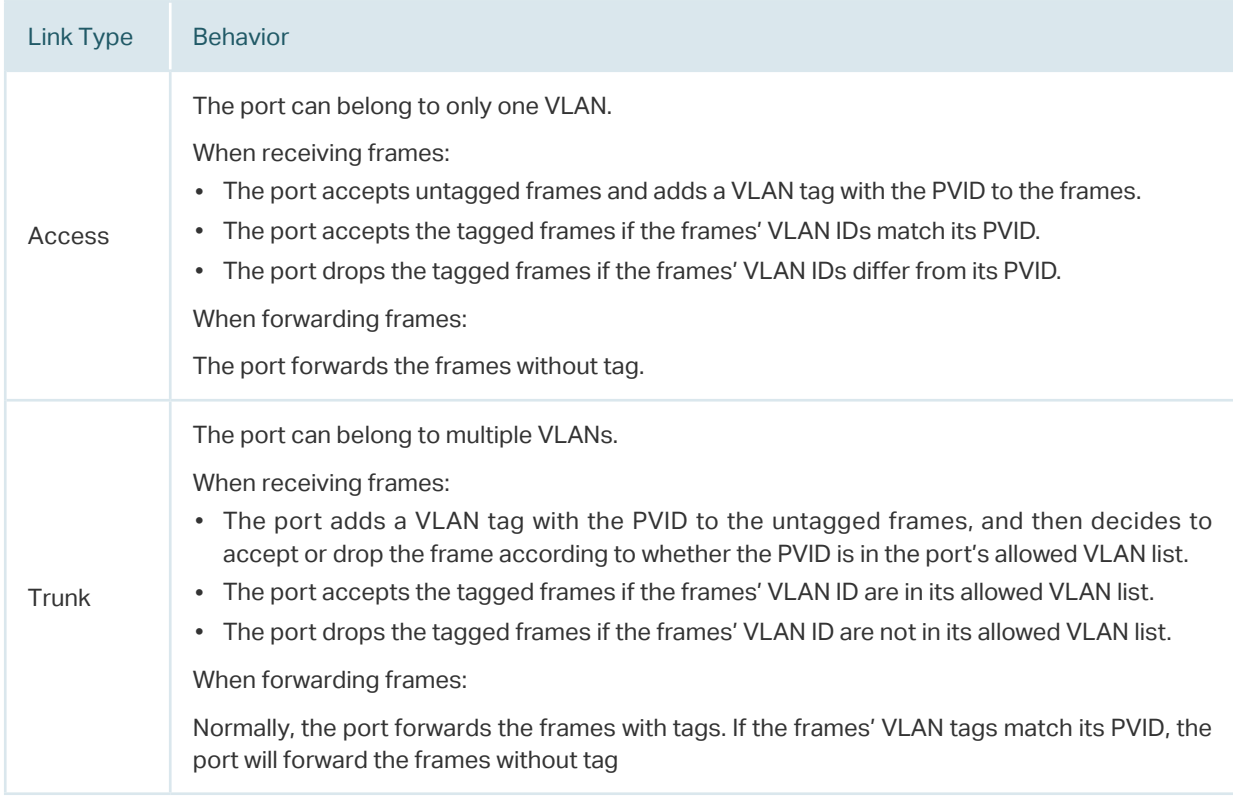

Table 1 Behavior of Link Types

<span id="page-5-0"></span>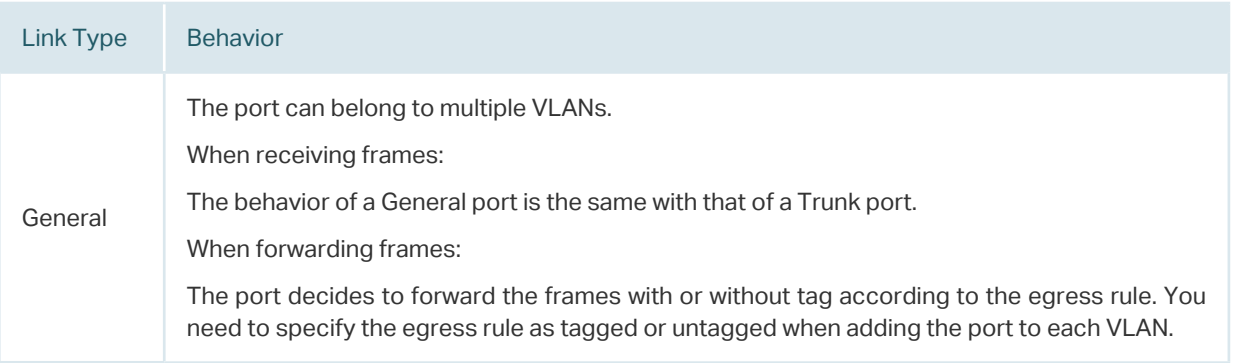

To simplify the VLAN configuration, T1500/T1500G/T1600G/T1700G/T1700X series switches only support General port.

#### Note:

In future, all TP-Link switches will support the General link type only.

# **3 How Do I Add Ports to a VLAN in a Batch?**

You can add ports to a VLAN in a batch if these ports' link types and egress rules are the same in your deployment plan.

T1500/T1500G/T1600G/T1700G/T1700X series switches only support General link type. You can add ports to a VLAN in a batch if the ports' egress rules are the same in this VLAN.

The following example shows how to add ports Gi1/0/1-5 to VLAN 2 in a batch, and specify their egress rules as tagged:

#### **Switch#configure**

#### **Switch(config)#interface range gigabitEthernet** 1/0/1-5

#### **Switch(config-if-range)#switchport general allowed vlan** 2 tagged

Currently, T2500/T2500G/T2600G/T2700G/T3700G/T3710G series switches support three link types: Access, Trunk and General. You can add ports to a VLAN in a batch if these ports' link types and egress rules are the same. In future, these switches will support General link type only.

The following example shows how to specify the link type of ports Gi1/0/1-5 as Access and add them to VLAN 2 in a batch:

#### **Switch#configure**

#### **Switch(config)#interface range gigabitEthernet** 1/0/1-5

**Switch(config-if-range)#switchport mode** access

#### **Switch(config-if-range)#switchport access vlan** 2

The following example shows how to specify the link types of ports Gi1/0/1-5 as Trunk, and add them to VLAN 2-3 in a batch:

#### <span id="page-6-0"></span>**Switch#configure**

**Switch(config)#interface range gigabitEthernet** 1/0/1-5

**Switch(config-if-range)#switchport mode** trunk

#### **Switch(config-if-range)#switchport trunk allowed vlan** 2-3

The following example shows how to specify the link types of ports Gi1/0/1-5 as General, the egress rules as tagged, and add them to VLAN 2-3 in a batch:

#### **Switch#configure**

**Switch(config)#interface range gigabitEthernet** 1/0/1-5

**Switch(config-if-range)#switchport mode** general

**Switch(config-if-range)#switchport general allowed vlan** 2-3 tagged

# **4 How Do I Quickly View the Link Types and Default VLANs of All Ports?**

In Privileged EXEC mode and any configuration mode, enter **show interface switchport** command to view the link types and Default VLANs (PVIDs) of all ports.

#### **Switch#configure**

#### **Switch(config)#show interface switchport**

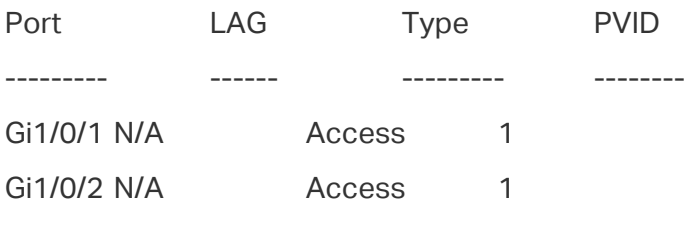

**...**

# **5 How Do I Delete a Single VLAN or VLANs in a Batch?**

In global configuration mode, enter **no vlan** command to delete a single VLAN or delete VLANs in a batch.

Delete a single VLAN: VLAN 10

**Switch#configure**

**Switch(config)#no vlan** 10

Delete VLAN 2-9 in a batch

**Switch#configure**

**Switch(config)#no vlan** 2-9

# <span id="page-7-0"></span>**6 How Do I Implement the Communication Among Different VLANs?**

Only the switches with routing function support inter-VLAN communication.

After all VLANs are configured correctly, follow these steps to implement the inter-VLAN communication:

- 1) Create VLAN interfaces and assign IP addresses to the interfaces.
- 2) Configure the gateway of each PC as the IP address of the VLAN that the PC belongs to.
- 3) Enable the dynamic routing protocol like RIP, or create the static routes on the switches along the path to generate the routing entries.

Figure 1 Inter-VLAN Communication

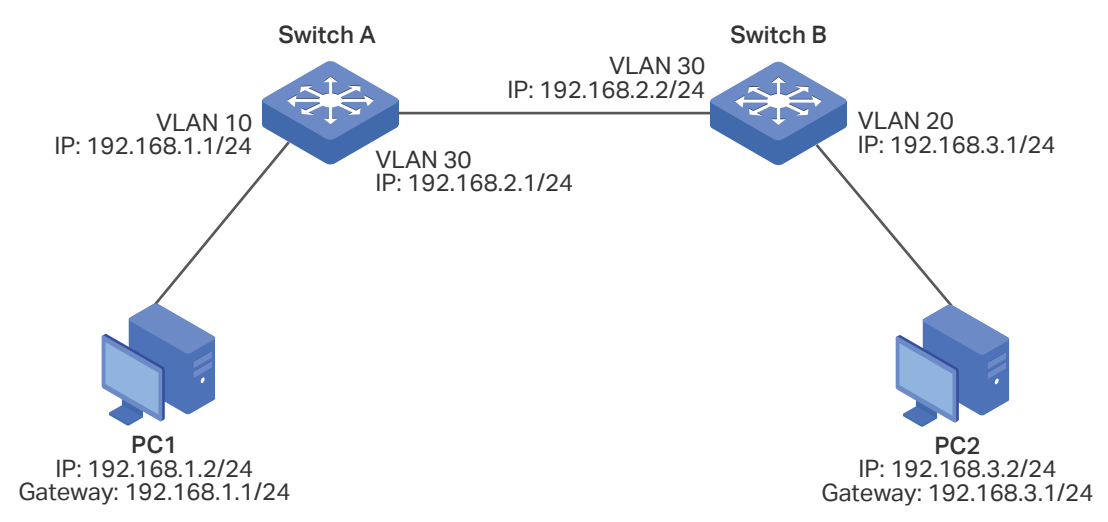

The configurations of Switch A and Switch B are similar. The following introductions take Switch A as an example.

1) Create VLAN interfaces VLAN 10 and VLAN 30, and assign IP addresses to the interfaces.

**Switch\_A#configure Switch\_A(config)#interface vlan** 10 **Switch\_A(config-if)#ip address** 192.168.1.1 255.255.255.0 **Switch\_A(config-if)#exit Switch\_A(config)#interface vlan** 30 **Switch\_A(config-if)#ip address** 192.168.2.1 255.255.255.0 **Switch\_A(config-if)#exit** 2) Configure the gateway of PC1 as the IP address of VLAN 10 (192.168.1.1).

3) Create a static route with destination IP address 192.168.3.0/24 and next hop address 192.168.2.2.

<span id="page-8-0"></span>**Switch\_A(config)#ip route** 192.168.3.0 255.255.255.0 192.168.2.2

#### **Switch\_A(config)#show ip route**

Codes: C - connected, S - static

- \* candidate default
- C 192.168.0.0/24 is directly connected, Vlan1
- C 192.168.1.0/24 is directly connected, Vlan10
- C 192.168.2.0/24 is directly connected, Vlan30
- S 192.168.3.0/24 [1/0] via 192.168.2.2, Vlan30

### **7 How Many VLANs Does the Switch Support?**

T1500/T1500G series switches support 512 802.1Q VLANs.

T1600G/T1700G/T1700X/T2500/T2500G/T2600G/T2700G/T3700G/T3710G series switches support 4094 802.1Q VLANs.

### **8 Does the Switch Support VLAN-VPN (QinQ)?**

T2500/T2600G/T2700G/T3700G/T3710G series switches support both basic VLAN-VPN and VLAN mapping (flexible VLAN-VPN).

T1500/T1500G/T1600G/T1700G/T1700X series switches do not support basic VLAN-VPN or flexible VLAN-VPN.

# **9 What is the Difference Between Basic VLAN-VPN and Flexible VLAN-VPN (VLAN Mapping)?**

Packets from the customer network may be tagged with different VLANs.

- For basic VLAN-VPN, the switch will encapsulate the packets with the same outer VLAN tag of the service provider network.
- For flexible VLAN-VPN, the switch maintains a VLAN mapping list. You can configure different VLANs in the customer network to map to different VLANs in the service provider network. If the received packets are tagged with customer VLANs in the list, the switch will encapsulate them with the corresponding service provider VLAN tags; otherwise, the switch will process the packet in the same way as basic VLAN-VPN does.

You need to enable basic VLAN-VPN before configuring flexible VLAN-VPN. Otherwise, the flexible VLAN-VPN configurations cannot take effect.

# <span id="page-9-0"></span>**10 How Does a Port with VLAN-VPN (QinQ) Enabled Process a Packet?**

With only basic VLAN-VPN enabled, all packets entering the service provider network through a VPN port of the switch are treated as untagged packets, no matter whether they are untagged or already tagged with IEEE 802.1Q headers.

The switch will check the MAC VLAN matching rules, protocol VLAN matching rules and the port's PVID in sequence to decide the outer VLAN tag, and forward the packets within the outer VLAN.

- **If a match is found, the switch will encapsulate the packets with an outer tag that contains** the corresponding MAC VLAN ID or protocol VLAN ID, and stop checking;
- Otherwise, the switch will encapsulate the packets with an outer tag that contains the PVID of the VPN port.

With VLAN mapping enabled, when a VPN port receives a C-VLAN-tagged (Customer-VLANtagged) packet, the switch will encapsulate the packet with an outer tag that contains the corresponding SP-VLAN ID (Service Provider VLAN ID) according to the VLAN Mapping List. When a VPN port receives a non-C-VLAN-tagged packet or an untagged packet, the switch will process the packet in the same way as basic VLAN-VPN does.

### **11 What are the Causes of VLAN-VPN (QinQ) Traffic Forwarding Failures?**

There are two causes of VLAN-VPN traffic forwarding failures:

- The VLAN-VPN is configured incorrectly.
- Switches along the path drop VLAN-VPN frames frequently.

To make sure the VLAN-VPN is configured correctly, follow the steps below:

1) Make sure the corresponding 802.1Q VLANs are configured correctly on the switches along the path. [Figure 2](#page-10-0) shows the typical topology of VLAN-VPN, and [Table 2](#page-10-1) shows the VLAN configurations on each switch.

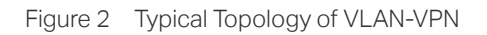

<span id="page-10-0"></span>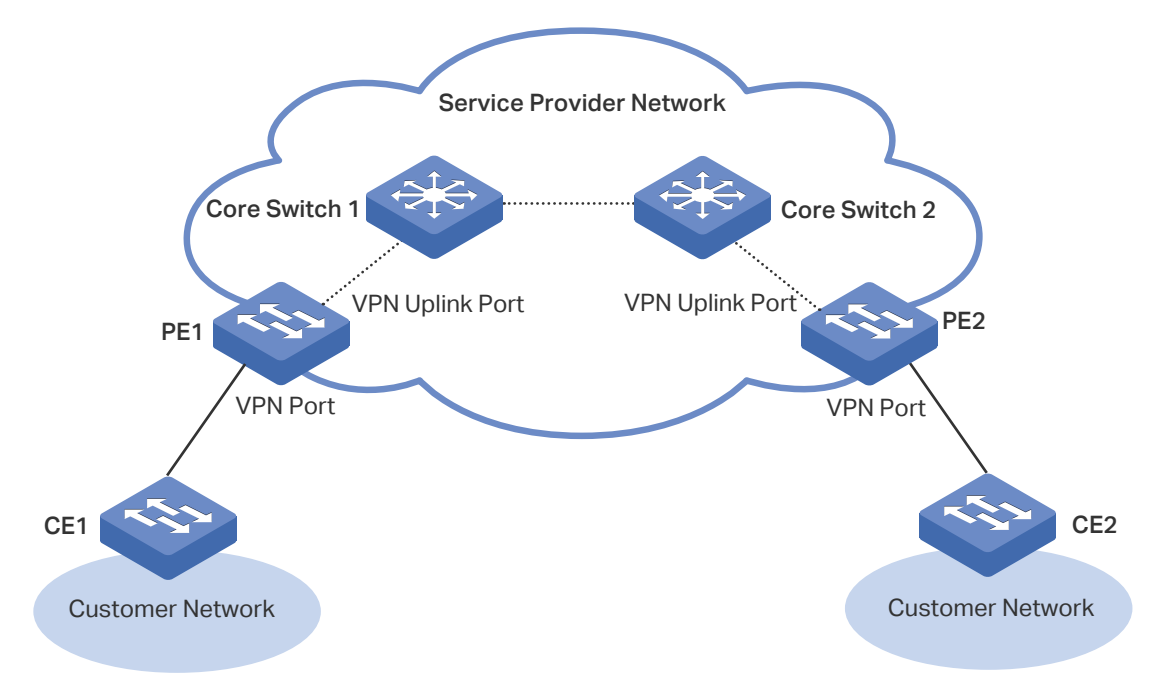

<span id="page-10-1"></span>Table 2 VLAN Configurations on Each Switch

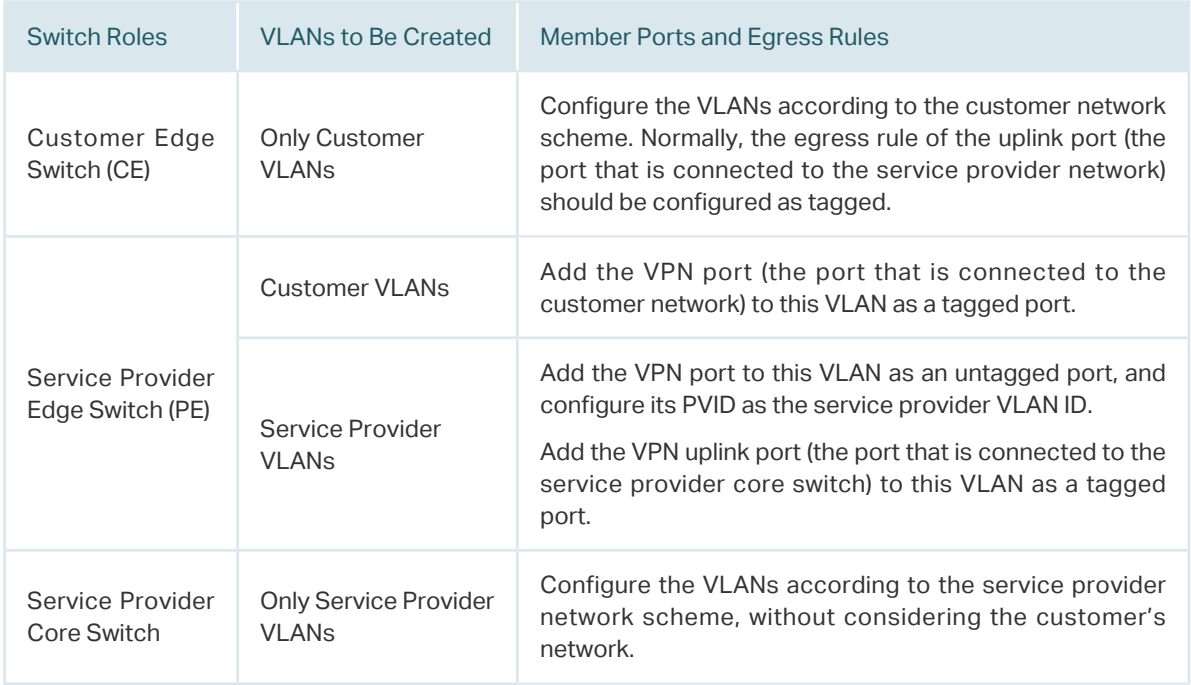

#### 2) Check whether the ports are member ports of an LAG.

For T2500-28TC and T2500G-10TS, if the VLAN-VPN configurations of any port in an LAG are changed, the configurations of the other member ports in this LAG will also be changed. Please double check the VLAN-VPN configurations to ensure they are not changed for this reason.

For other TP-Link switches, when you create an LAG, an LAG logical interface is involved. The member ports of an LAG follow the VLAN-VPN configurations of the LAG logical interface but not their own. The configurations of the ports can take effect only after the ports leave the LAG.

<span id="page-11-0"></span>The possible reason why the switches drop VLAN-VPN frames frequently is that lots of the VLAN-VPN frames are larger than the switches' system MTU (Maximum Transmission Unit).

The VLAN-VPN feature increases the frame size by 4 bytes when the outer VLAN tag is added. It is possible to have multiple levels of tagging if the frames are transmitted by multiple VLAN-VPN enabled switches. You need to figure out the possible maximum frame size and configure all switches along the path to be able to process the maximum frames.

For TP-Link switches, the default system MTU are 1518 bytes. You can configure the switches to support frames larger than 1518 bytes by using the **jumbo** command in interface configuration mode.<br> $\frac{1}{2}$  =  $\frac{1}{2}$  =  $\frac{1}{2}$  =  $\frac{1}{2}$  =  $\frac{1}{2}$  =  $\frac{1}{2}$  =  $\frac{1}{2}$ 

#### - Note:

For T2600G-18TS, the default system MTU is 1518 bytes, you can specify the MTU by using the **jumbosize** *size* command in interface configuration mode.

# **12 Which Tag Does the TPID Configured by the dot1q-tunnel tpid Command Match?**

The TPID configured by the **dot1q-tunnel tpid** command matches only the outer tag.

# **13 Which VLAN Does the Port Enabled with VLAN-VPN (QinQ) Obtain Through MAC Address Learning?**

The VLAN-VPN (including basic VLAN-VPN and VLAN Mapping) implementation is prior to the MAC address learning. Therefore, after the VLAN-VPN implementation, the port obtains the outer VLAN through MAC address learning.

# **14 Why Do Some Configurations Fail After the Port Joins a Link Aggregation Group (LAG)?**

For functions like IGMP Snooping, 802.1Q VLAN, MAC VLAN, Protocol VLAN, VLAN-VPN, GVRP, Voice VLAN, STP, QoS, DHCP Snooping, and the basic port parameters including Speed mode, Duplex mode, Jumbo size and Flow Control mode, the member ports of an LAG follows the configurations of the LAG logical interface but not their own. The configurations of the ports can take effect only after the ports leave the LAG.

#### Note:

Exceptions include T2500-28TC and T2500G-10TS. For these switches, the LAG member ports follow their own configurations, and if the configurations of any port in the LAG are changed, the configurations of the other member ports will also be changed.

# <span id="page-12-3"></span><span id="page-12-0"></span>**15 How to Configure Load Balancing in a Link Aggregation Group (LAG)?**

In global configuration mode, enter **port-channel load-balance {** src-mac | dst-mac | srcdst-mac | src-ip | dst-ip | src-dst-ip } command to configure the load-balancing algorithm for LAG. [Table 3](#page-12-1) shows the detail description of each option.

| Load-balancing<br>Algorithm | <b>Description</b>                                                                                                  |
|-----------------------------|----------------------------------------------------------------------------------------------------|
| SRC-MAC                     | The computation is based on the source MAC addresses of the packets.                                                |
| DST-MAC                     | The computation is based on the destination MAC addresses of the packets.                                           |
| SRC-DST-MAC                 | The computation is based on the source and destination MAC addresses of the<br>packets. This is the default option. |
| SRC-IP                      | The computation is based on the source IP addresses of the packets.                                                 |
| DST-IP                      | The computation is based on the destination IP addresses of the packets.                                            |
| SRC-DST-IP                  | The computation is based on the source and destination IP addresses of the packets.                                 |

<span id="page-12-1"></span>Table 3 Load-balancing Algorithm

Please properly choose the load-balancing algorithm to avoid data stream transferring only on one physical link.

For example, as shown in [Figure 3](#page-12-2), Switch A receives packets from several hosts and forwards them to the server with the fixed MAC address and IP address, then both "DST-MAC" and "DST-IP" options are not recommended, because all the received packets have the same destination MAC addresses and IP addresses, and will be transferred on the same physical link. You can choose the other options as the load-balancing algorithm.

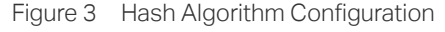

<span id="page-12-2"></span>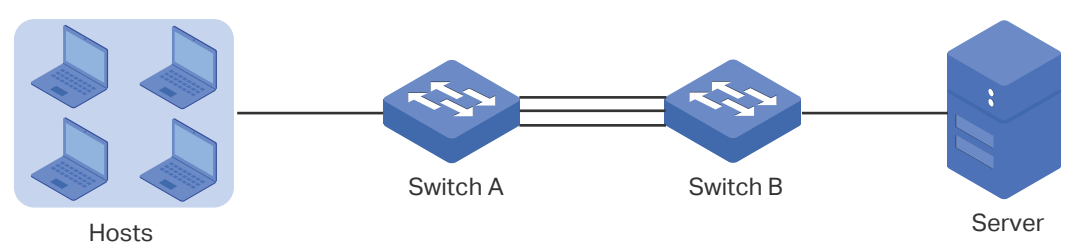

# <span id="page-13-0"></span>**16 Why Does the Bandwidth Not Increase After Link Aggregation Group (LAG) is Configured?**

Please try the following:

- 1) Use the **show etherchannel** *num* **summary** command in privileged EXEC mode or any configuration mode to check whether the LAG link is up.
- 2) Make sure the load-balancing algorithm is configured properly.

The switch will choose the port to send the received packets according to the loadbalancing algorithm. Please select the suitable load-balancing algorithm to make sure different data flows are forwarded on different physical links. For how to select the loadbalancing algorithm, refer to *[15. How to Configure Load Balancing in a Link Aggregation](#page-12-3)  [Group \(LAG\)?](#page-12-3)*

# **17 How Many Member Ports Does a Link Aggregation Group (LAG) of the Switch Support?**

One static LAG supports up to eight member ports. All the member ports share the traffic evenly. If an active link fails, the other active links will share the traffic evenly.

One LACP LAG supports more than eight member ports, but at most eight of them can be active. Using LACP protocol, the switches negotiate parameters and determine the active ports. When an active link fails, the link with the highest priority among the inactive links will replace the faulty link and start to forward data.

# **18 Are TP-Link Switches' STP Function Compatible with a Non-TP-Link Device's?**

TP-Link switches use the standard STP protocol. Whether a TP-Link switch's STP function is compatible with a non-TP-Link device's depends on the protocol running on the non-TP-Link device.

If the non-TP-Link device runs a standard STP protocol, including STP, MSTP, and RSTP, the TP-Link switch can work with it; Otherwise, the TP-Link switch cannot negotiate with the device.

# **19 Why Can't the Switch Learn a MAC Address?**

In privileged EXEC mode or any configuration mode, try the following:

1) Use the **show mac address-table security vid** *vid* command to check whether a MAC address learning limitation is configured in the VLAN that the port belongs to, and whether the number of MAC address entries learned by the VLAN has reached the limit.

- <span id="page-14-0"></span>2) Use the **show mac address-table filtering** command to check whether the MAC address is configured as the filtering address in the VLAN.
- 3) Use the **show mac address-table static** command to check whether a static MAC address is configured on the port and the VLAN.

### **20 How Do I Detect Loops on the Network?**

You can use loopback detection function to detect loops on the network. Follow the steps below:

- 1) Use the **loopback-detection** command in global configuration mode to enable loopback detection globally.
- 2) Enter the interface configuration mode of the suspicious ports, and then run the **loopback-detection** command to enable loopback detection on these ports. If a loop is detected on these ports, the switch will send a trap and generate an entry on the log file.

# **21 In Which Scenario Can I Use Loopback Detection Function?**

Loopback detection detects loops on a network by periodically sending loopback detection packets. There are two types of loops:

■ Loops that occur on a single port

If the detection packets are received by the same port, a loop occurs on this port. Two typical scenarios are shown below:

[Figure 4](#page-14-1) shows a self-loop on a port. The loop occurs when optical fibers are connected incorrectly or the port is damaged by high voltage.

Figure 4 A self-loop on a Port

<span id="page-14-1"></span>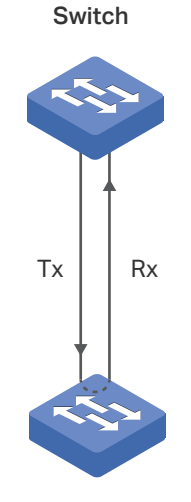

<span id="page-15-1"></span>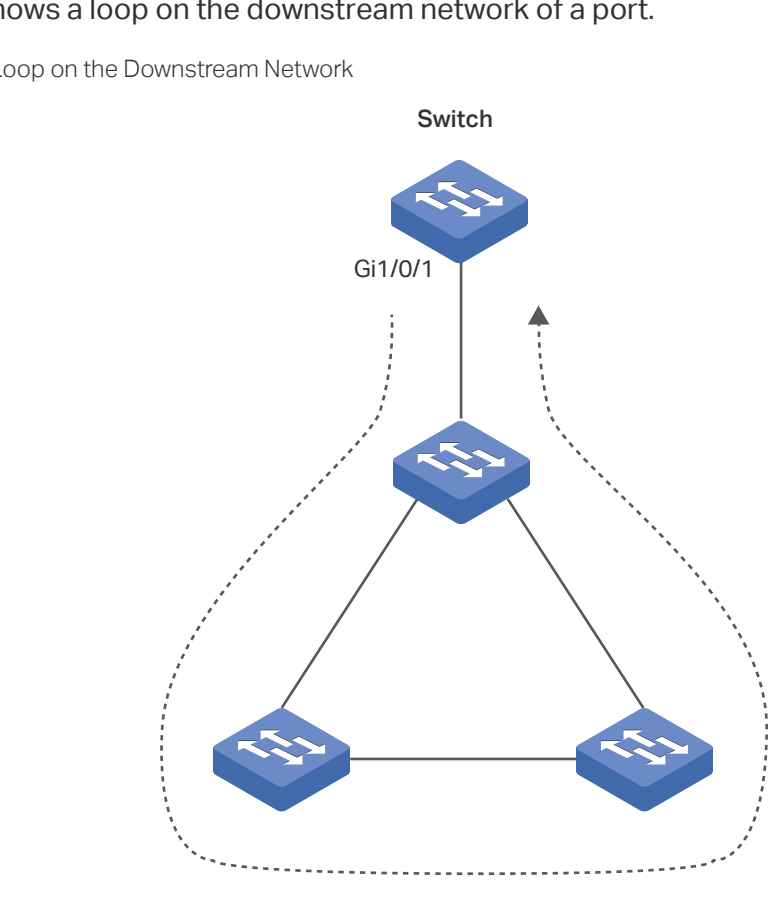

<span id="page-15-0"></span>[Figure 5](#page-15-1) shows a loop on the downstream network of a port.

Figure 5 A Loop on the Downstream Network

**Loops that occur between two ports** 

If the detection packets are received by another port of the switch, a loop occurs between the two ports. [Figure 6](#page-15-2) shows the typical scenario.

Figure 6 A Loop on the Network

<span id="page-15-2"></span>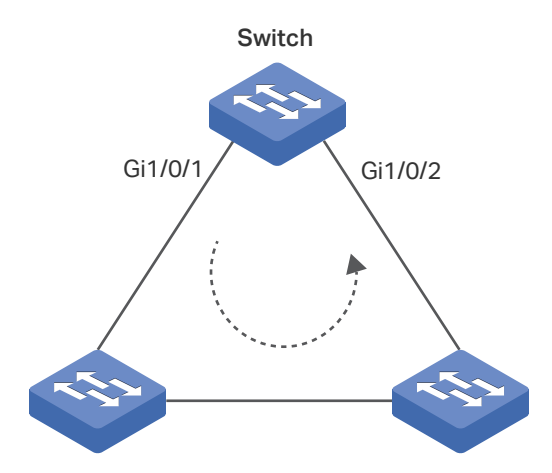

# **22 Can the Switch be Configured Not to Block the Port After Detecting Loops?**

You can configure the switch to send alerts and block the port, or only send alerts.

The alerts include sending a trap message and generating an entry on the log file.

To block the port, you can choose the block mode as port-based or VLAN-based.

- Port-based: Totally block the port. No VLAN traffic can be forwarded on the port.
- **ULAN-based: Only block the traffic of the VLAN on which the loop is detected.**

Suppose a port belongs to VLAN 1-3, and a loop is detected on VLAN 3. In port-based mode, the switch will block the traffic of VLAN 1-3 on this port, in VLAN-based mode, the switch will only block the traffic of VLAN 3, and still forward the traffic of VLAN 1 and VLAN 2.